# **opentext**

# ArcSight SmartConnectors

Software Version: 8.4.3

# Performance Tuning Guide for **SmartConnectors**

Document Release Date: October 2023 Software Release Date: October 2023

### **Legal Notices**

Open Text Corporation 275 Frank Tompa Drive, Waterloo, Ontario, Canada, N2L 0A1

### **Copyright Notice**

Copyright 2023 Open Text.

The only warranties for products and services of Open Text and its affiliates and licensors ("Open Text") are as may be set forth in the express warranty statements accompanying such products and services. Nothing herein should be construed as constituting an additional warranty. Open Text shall not be liable for technical or editorial errors or omissions contained herein. The information contained herein is subject to change without notice.

### **Trademark Notices**

"OpenText" and other Open Text trademarks and service marks are the property of Open Text or its affiliates. All other trademarks or service marks are the property of their respective owners.

### **Documentation Updates**

The title page of this document contains the following identifying information:

- Software Version number
- Document Release Date, which changes each time the document is updated
- Software Release Date, which indicates the release date of this version of the software

To check for recent updates or to verify that you are using the most recent edition of a document, go to:

<https://www.microfocus.com/support-and-services/documentation>

# **Contents**

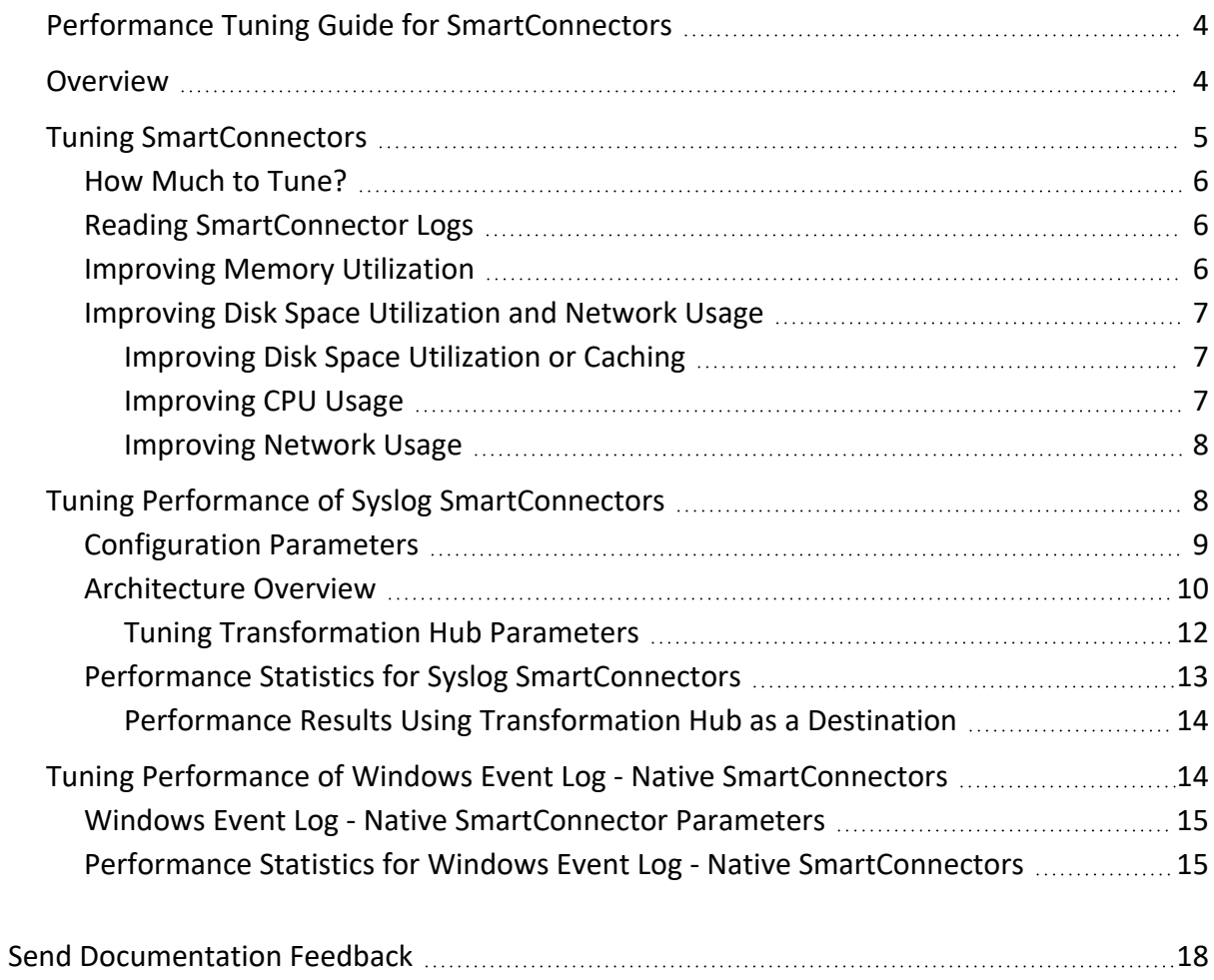

# <span id="page-3-0"></span>Performance Tuning Guide for SmartConnectors

This Performance Tuning document provides sizing and tuning recommendations to improve the performance and achieve optimal Events Per Second (EPS) results for ArcSight SmartConnector for Windows Event Log - Native and the Syslog SmartConnectors.

#### **Intended Audience**

This guide provides information for IT administrators who are responsible for managing the ArcSight software and its environment.

### **Additional Documentation**

The ArcSight SmartConnector documentation library includes the following resources:

- Technical Requirements Guide for [SmartConnector,](../../../../../../documentation/arcsight/arcsight-smartconnectors-8.4/smartconnector-tchnical-specifications/) which provides information about operating system, appliance, browser, and other support details for SmartConnector.
- Installation and User Guide for [SmartConnectors](../../../../../../documentation/arcsight/arcsight-smartconnectors-8.4/AS_smartconn_install/), which provides detailed information about installing SmartConnectors.
- Configuration Guides for ArcSight [SmartConnectors,](../../../../../../documentation/arcsight/arcsight-smartconnectors-8.4/arcsight-smartconnectors-for-other-event-sources/) which provides information about configuring SmartConnectors to collect events from different sources.
- Configuration Guide for [SmartConnector](../../../../../../documentation/arcsight/arcsight-smartconnectors-8.4/SC_LoadBalancer/) Load Balancer, which provides detailed information about installing Load Balancer.

For the most recent version of this guide and other ArcSight SmartConnector documentation resources, visit the documentation site for ArcSight [SmartConnectors](../../../../../../documentation/arcsight/arcsight-smartconnectors-8.4/) 8.4.

### **Contact Information**

We want to hear your comments and suggestions about this book and the other documentation included with this product. You can use the comment on this topic link at the bottom of each page of the online documentation, or send an email to [MFI-Documentation-](mailto:MFI-Documentation-Feedback@opentext.com?subject=Documentation Feedback)[Feedback@opentext.com.](mailto:MFI-Documentation-Feedback@opentext.com?subject=Documentation Feedback)

<span id="page-3-1"></span>For specific product issues, contact Open Text Support for Micro Focus [products.](https://www.microfocus.com/support-and-services/)

# Overview

Performance tuning requires an established performance baseline that can be used to compare if a performance issue arises. It is essential to collect data and analyze it effectively to identify and correct performance problems. Continuous monitoring of performance helps identify

possible symptoms and statistics, which can then be used to make configuration changes to correct performance issues.

This document addresses performance and stability issues that you have experienced with ArcSight SC 8.0.0.8322. A significant amount of code re-architecture was done for SmartConnector release 8.0.0.8322 to ensure that the connectors can achieve the maximum EPS.

The guidelines in this document are an attempt to simplify proactive monitoring and solve bottleneck scenarios.

The performance tuning guidance provided here is specific to Syslog and Windows Event Log - Native SmartConnectors. Most of the 200+ ArcSight SmartConnectors use the same connector framework, and any performance improvement changes might similarly impact other SmartConnectors.

**Note:** Performance tuning/monitoring needs careful study of possible scenarios, including input event size, input events per second, and connectors' hardware. Do not assume that updating parameters with higher numbers translates into better results.

# <span id="page-4-0"></span>Tuning SmartConnectors

The default configuration for each SmartConnector made in the agent.properties file might be sufficient for lower EPS. It might not utilize the full CPU capacity and might impede your hardware from achieving the best possible results. To reach higher EPS and optimal hardware utilization, you must tune parameters as per your requirement.

Ensure that the SmartConnector is tuned by an ArcSight administrator, who is aware of the types of events and the approximate EPS that the SmartConnector is expected to receive. The connector tuning also requires an understanding of SmartConnector logs. For more information, see "Reading [SmartConnector](#page-5-1) Logs" on the next page.

You can tune the SmartConnector the first time after deployment, and any time after that if you see a drop in performance. You must monitor the input and the output EPS at regular intervals to see any drop in performance. The decrease in performance might be due to newer events coming to the connector or higher input EPS. Performance tuning is not required when input EPS for the connector is equal to output EPS..

**Note**: If you see a low input EPS while the number of events keep going up, the tuning exercise might not have been executed correctly. As a result, the event source throttles and makes it harder to debug. Hence, monitor the initial surge of EPS and wait to see a slow downward trend.

# <span id="page-5-0"></span>How Much to Tune?

Whenever you change the agent.properties file based on the tuning parameters, run multiple tests to ensure that you see sustained and desired EPS. While a small amount of data in cache is usually fine, ensure that you do not see any consistent build-up of data in cache or queue. Ensure that there are no errors in the logs.

**Note**: If you notice that the CPU utilization reaches 80% with a consistent cache or queue builtup, despite tuning parameters, then it might be an indicator that it is time to upgrade your hardware.

## <span id="page-5-1"></span>Reading SmartConnector Logs

When evaluating system performance, monitor the following parameter at peak event surges for approximately 20 to 30 minutes.

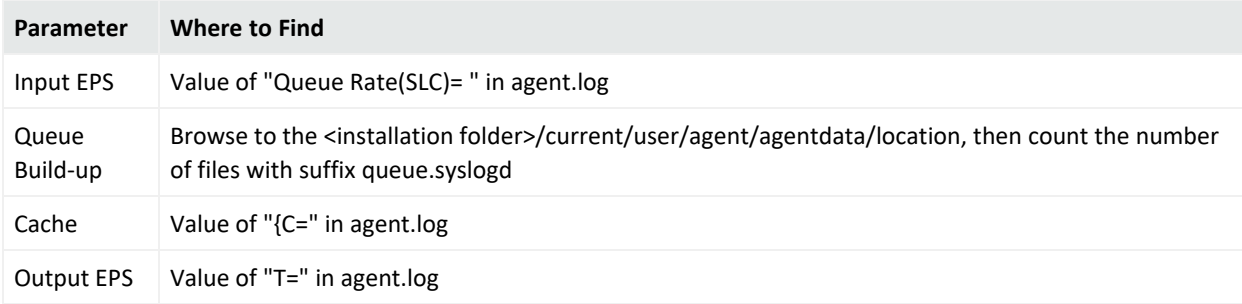

<span id="page-5-2"></span>For example, if the output EPS hovers around 21k (staying between 20k-22k) for 30 minutes, then the final output EPS can be considered as 21k.

# Improving Memory Utilization

The minimum and maximum heap size in a connector are 1 GB, which allows more in-memory operations and faster execution. If there is more RAM available in the machine running the connector and you have high input EPS, OpenText recommends that you increase the heap size to 4 GB.

### **To increase the memory size in SmartConnectors running in stand-alone mode**:

1. Open the following file:

**Windows:** ARCSIGHT\_HOME\current\bin\scripts\connectors.bat

**Linux:** \$ARCSIGHT\_HOME/current/bin/scripts/connectors.sh

2. Change the following parameter:

```
ARCSIGHT_MEMORY_OPTIONS=" -Xms1024m -Xmx1024m "
to
```
ARCSIGHT\_MEMORY\_OPTIONS=" -Xms4096m -Xmx4096m "

#### **To increase the memory size SmartConnectors runing as a service:**

- 1. Open the user/agent/agent.wrapper.conf file.
- 2. Change the following line: wrapper.java.initmemory=1024 wrapper.java.maxmemory=1024 to wrapper.java.initmemory=4096 wrapper.java.maxmemory=4096

## <span id="page-6-0"></span>Improving Disk Space Utilization and Network Usage

<span id="page-6-1"></span>This section has the following information:

### Improving Disk Space Utilization or Caching

Connectors use the disk to store cache and queue files. Disk space utilization is based on the number of cache and queue files and their respective sizes. The cache and queue files are created when the connector's various subsystems cannot process as fast as expected. For example, if the parsing is slow, queue files are saved in  $\triangle$  installation folder>/current/user/agent/agentdata/.

If the destination cannot receive events at the rate the connector sends events, cache files build up. When the connector cannot send events to a destination, cache files are clustered in queue files. These queue files generate a cascading effect backwards.

**Note**: If the queue files or cache files reach their space limit, the newer events are dropped.

To avoid events getting dropped:

- If you see only cache files, increase the number of destination threads. If you see cache files and queue files, increase the number of destination threads and check if both clear up.
- If you see only queue files, increase the number of parser threads.
- <span id="page-6-2"></span>• If you have sudden surges and traffic peaks, consider creating more queue files so that events are not dropped and cached for later processing.

### Improving CPU Usage

If the input EPS is high and there are enough free CPU cycles on the machine running the connector, you can increase the number of parsers and destination threads to improve the CPU usage.

<span id="page-7-0"></span>However, adding more threads than required is not recommended.

### Improving Network Usage

Communication from the source to the connector and from the connector to the destination (along with all the hubs such as any routers or switches) must remain at the same network capacity.

- If the input EPS is higher than 50K, your network card must be 1 GB.
- <span id="page-7-1"></span>• If the input EPS is higher than 100K, your network card must be 10 GB.

# Tuning Performance of Syslog SmartConnectors

You can improve the performance of SmartConnectors by implementing the following changes:

- Increasing the number of parser threads to improve parsing speed.
- Increasing heap memory to allow additional in-memory operations.
- Increasing destination write speed for CEF File, Transformation Hub and AWS s3 bucket to allow multiple parallel streams of write to the destination.

Syslog SmartConnectors can be configured with Logger, ESM, Transformation Hub, and files as single or multiple destinations.

Certain factors, such as configuring multiple destinations and the output EPS, might affect the performance of your SmartConnectors.

For example, with CEF files as a destination, the only limiting factor is disk speed. While with Logger as a destination, network latency and Logger hardware or performance affect the connector performance.

Enabling Transport Layer Security (TLS) decreases the throughput, though not significantly.

# <span id="page-8-0"></span>Configuration Parameters

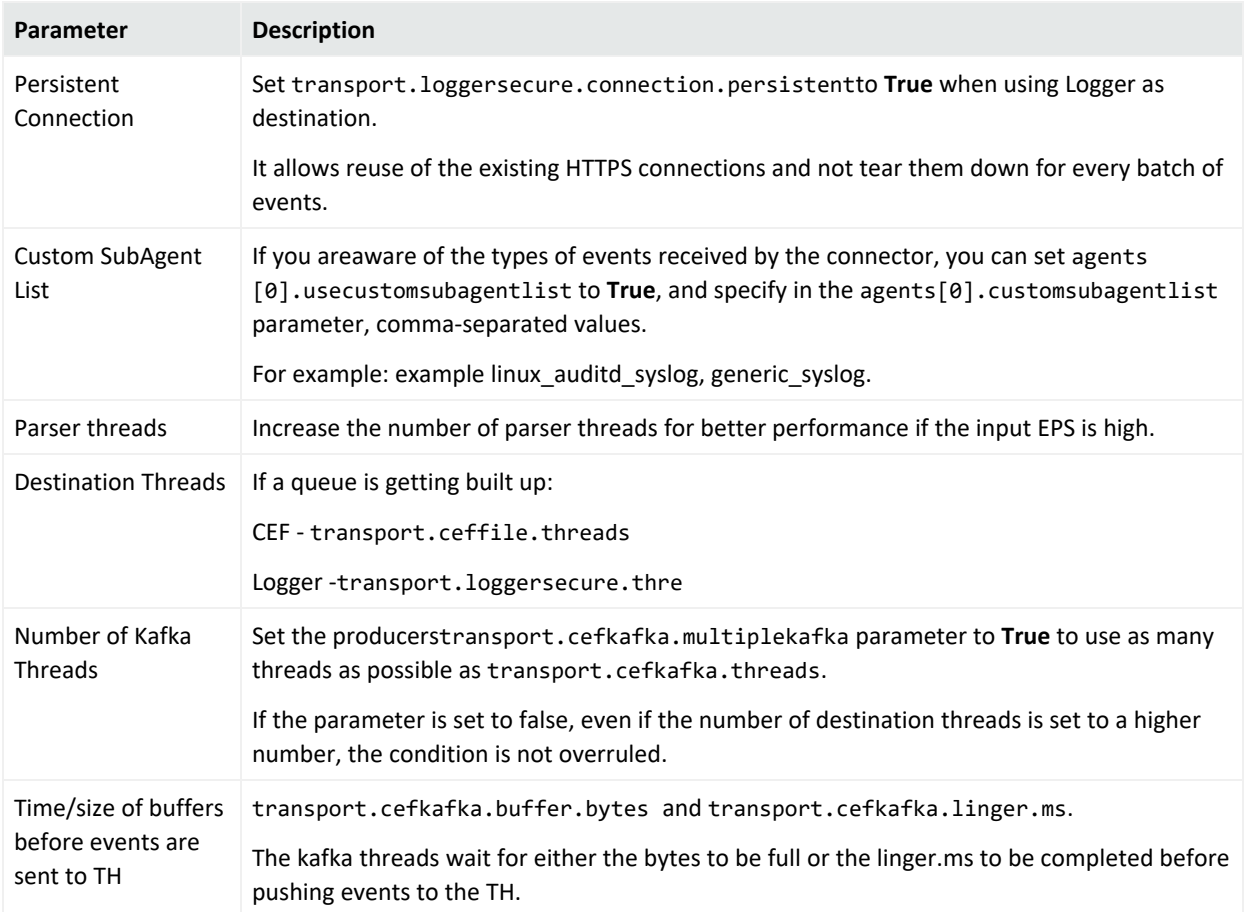

# <span id="page-8-1"></span>Syslog SmartConnector Parameters

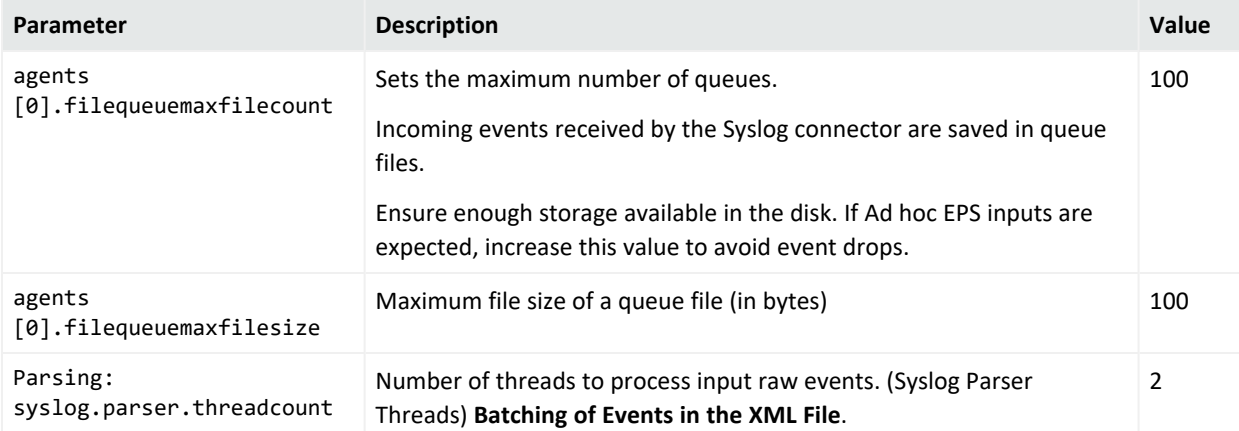

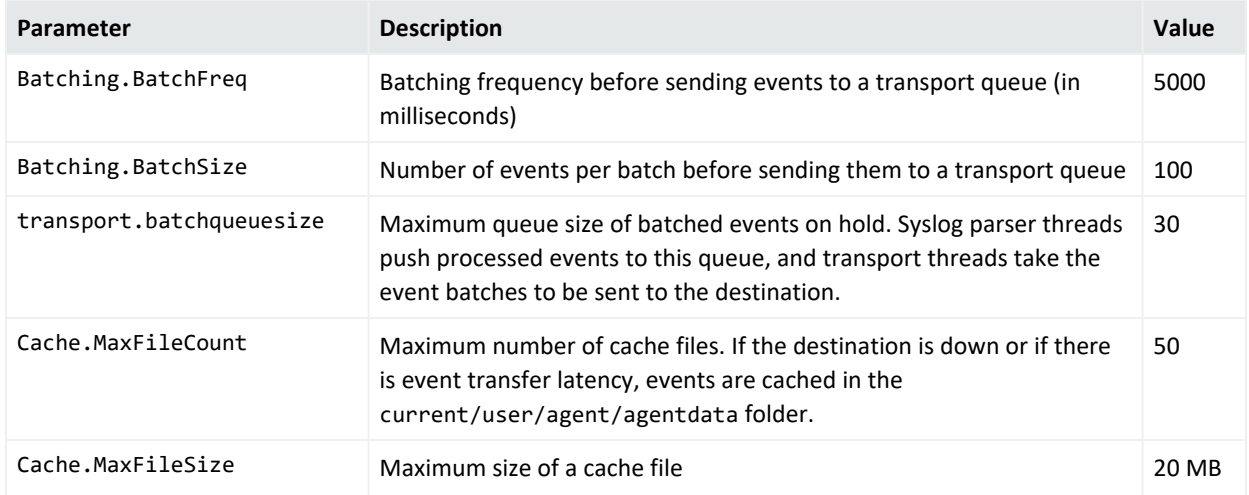

## <span id="page-9-0"></span>Architecture Overview

The following diagram shows the architecture of Syslog SmartConnector that has Transformation Hub as a destination. The diagram also indicates parameters and values that can be set. However, you can tweak these values as per your requirements. For example, you can increase the thread count if you notice that the number of queue files increases. For more information about the parameters used in the diagram, see Syslog [SmartConnector](#page-8-1) [Parameters.](#page-8-1)

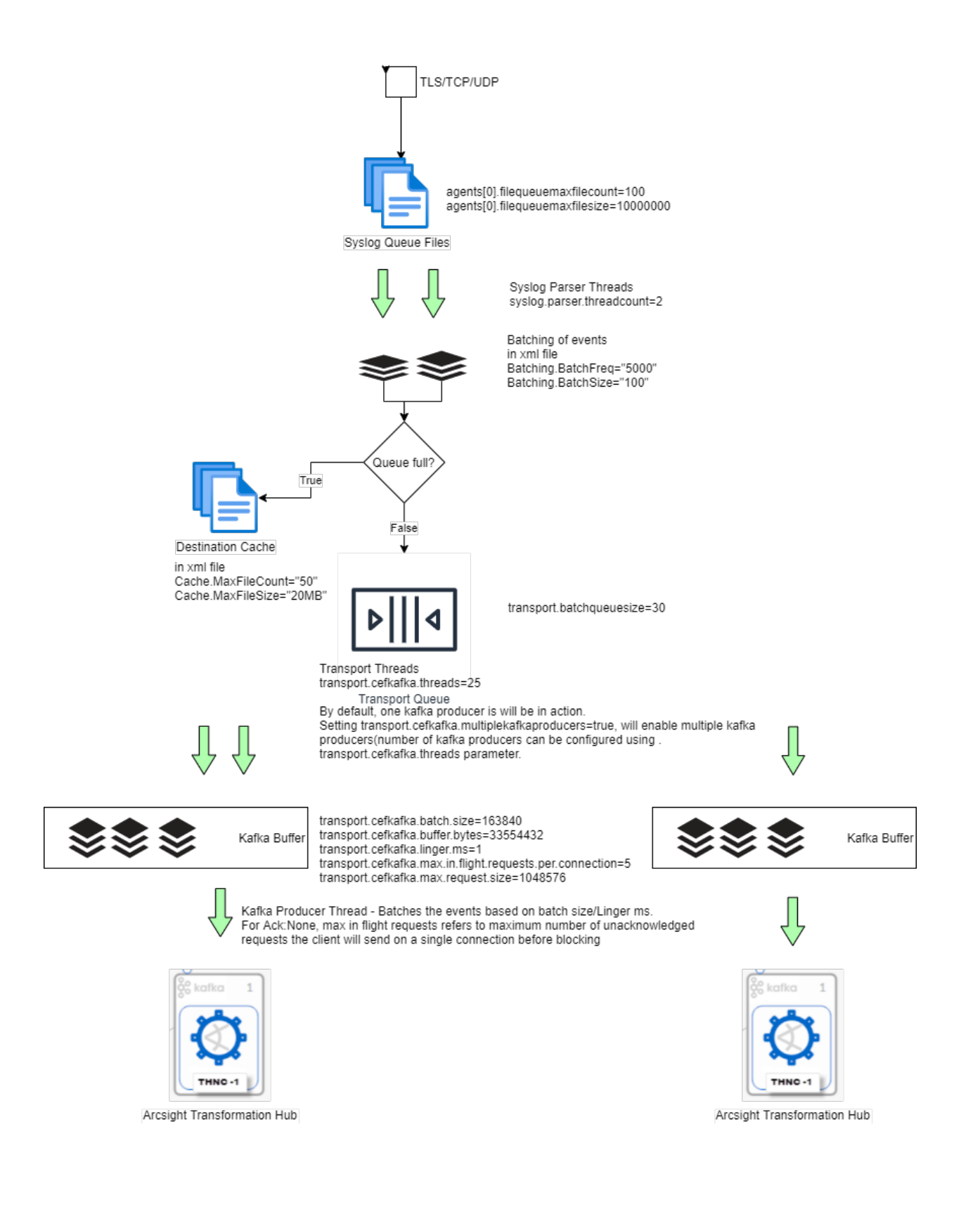

# <span id="page-11-0"></span>Tuning Transformation Hub Parameters

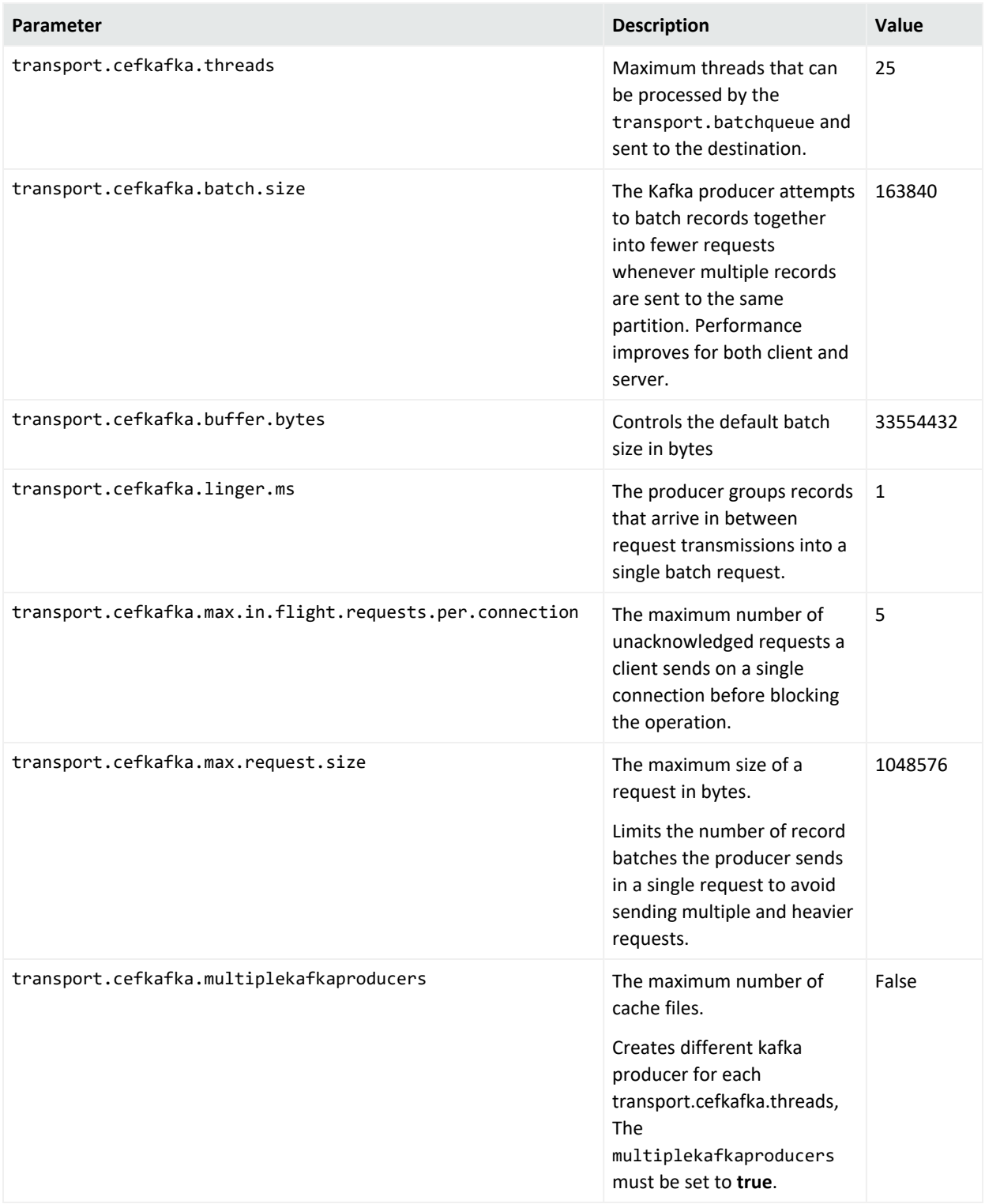

# <span id="page-12-0"></span>Performance Statistics for Syslog SmartConnectors

Performance tuning and measurement must be done based on the requirement of the user's environment.

The performance results in the following sections are achieved in the OpenText Lab settings. These numbers must be used as guidance. OpenText strongly recommends that you run the test in your setup.

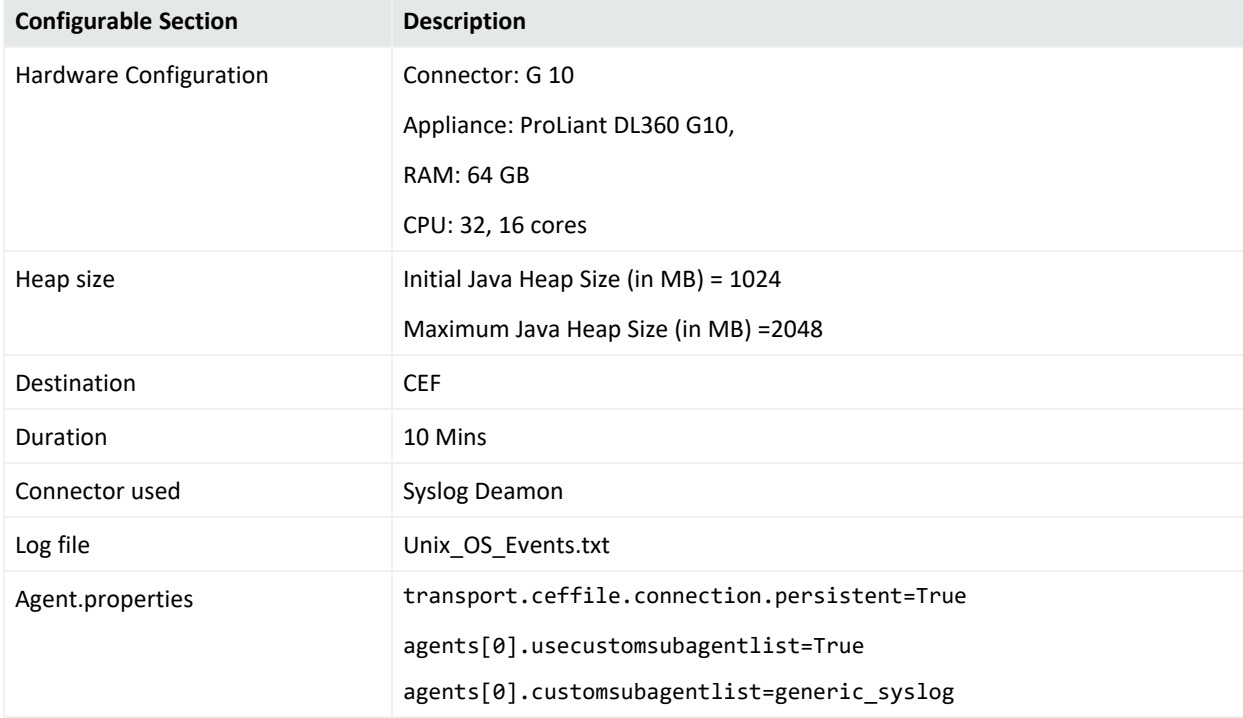

### **Performance Results Using a CEF File as a Destination**

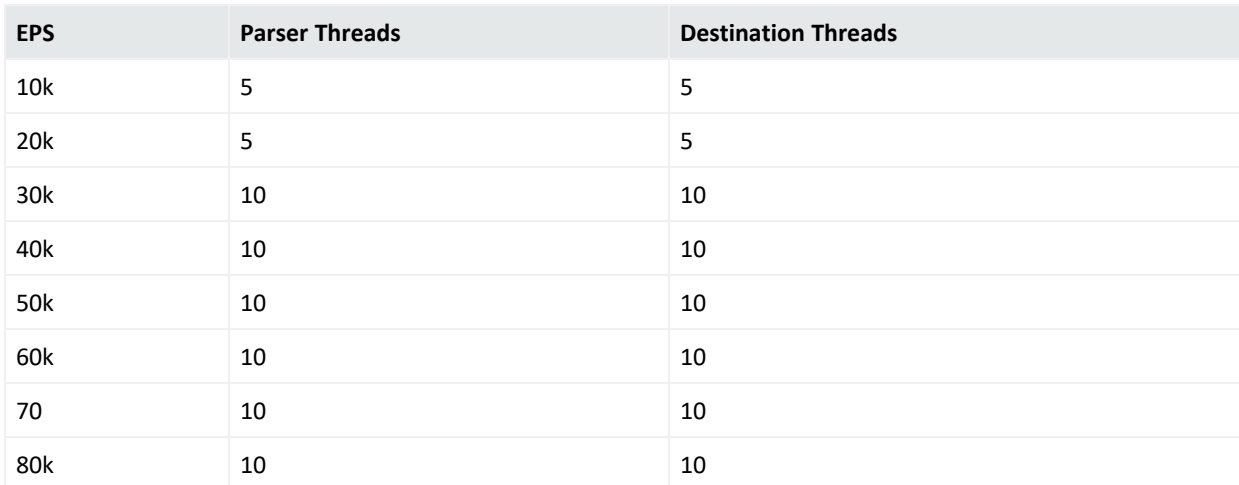

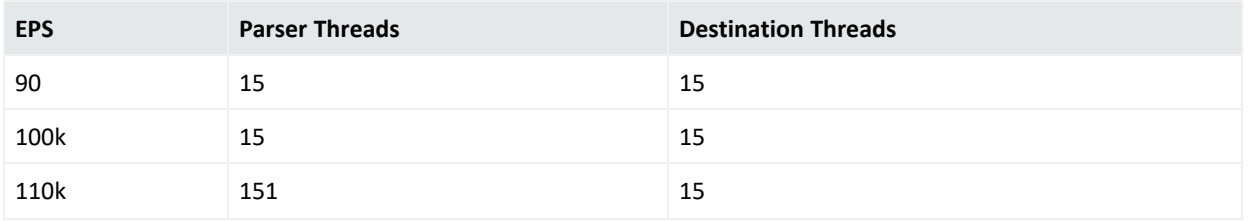

### <span id="page-13-0"></span>Performance Results Using Transformation Hub as a Destination

Transformation Hub Leader ACK Performance Improvements:

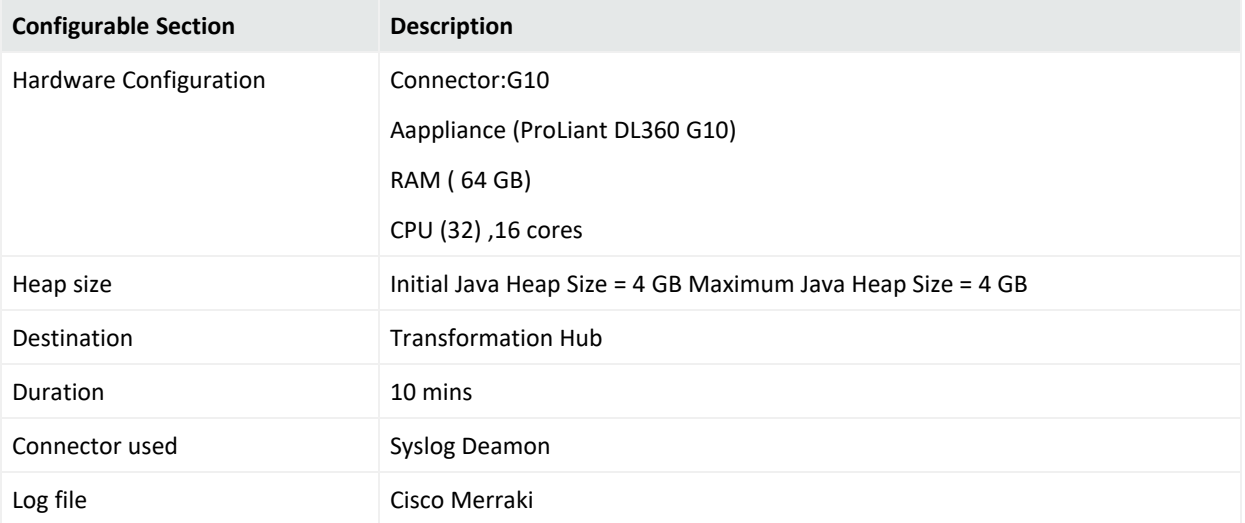

#### **Results**

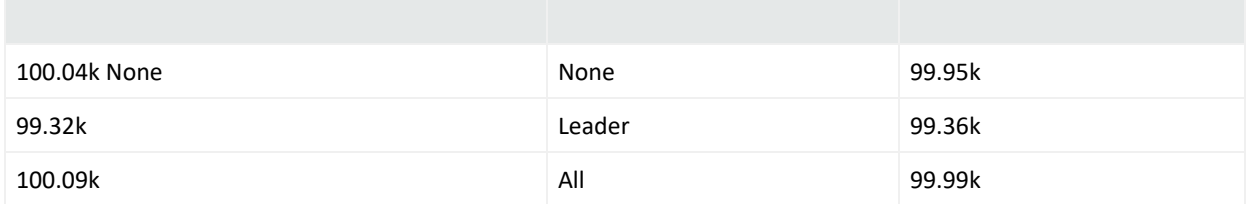

# <span id="page-13-1"></span>Tuning Performance of Windows Event Log - Native SmartConnectors

Windows Event Log - Native agent process has the following separate queues:

- **Processing queue:** It stores unprocessed events from Windows event logs.
- **Batching queue:** It stores the processed events that are ready to be batched.
- **Sending queue:** It stores event batches that are ready to be sent to the Windows Event Log - Native connector process.

<span id="page-14-0"></span>A pool of threads monitors the processing queue for events, processes them, and puts them to the batching line.

### Windows Event Log - Native SmartConnector Parameters

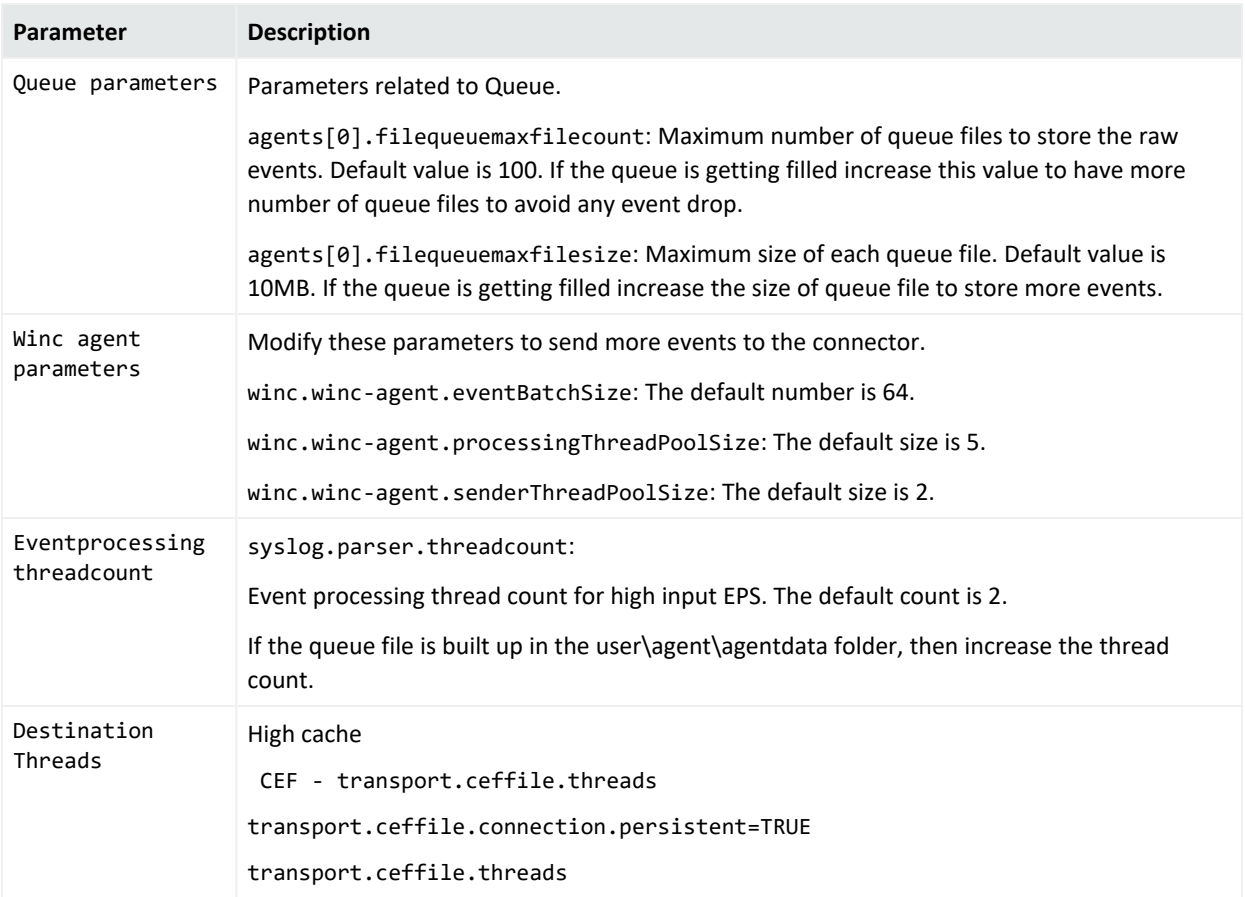

# <span id="page-14-1"></span>Performance Statistics for Windows Event Log - Native SmartConnectors

Performance tuning and measurement must be done based on the requirement of the user's environment.

The Performance results in the following sections are achieved in the OpenText Lab settings. These numbers must be used as guidance. OpenText strongly recommends that you must run the test in your setup.

#### **Performance Results Using Windows Event Log - Native SmartConnector 8.4**

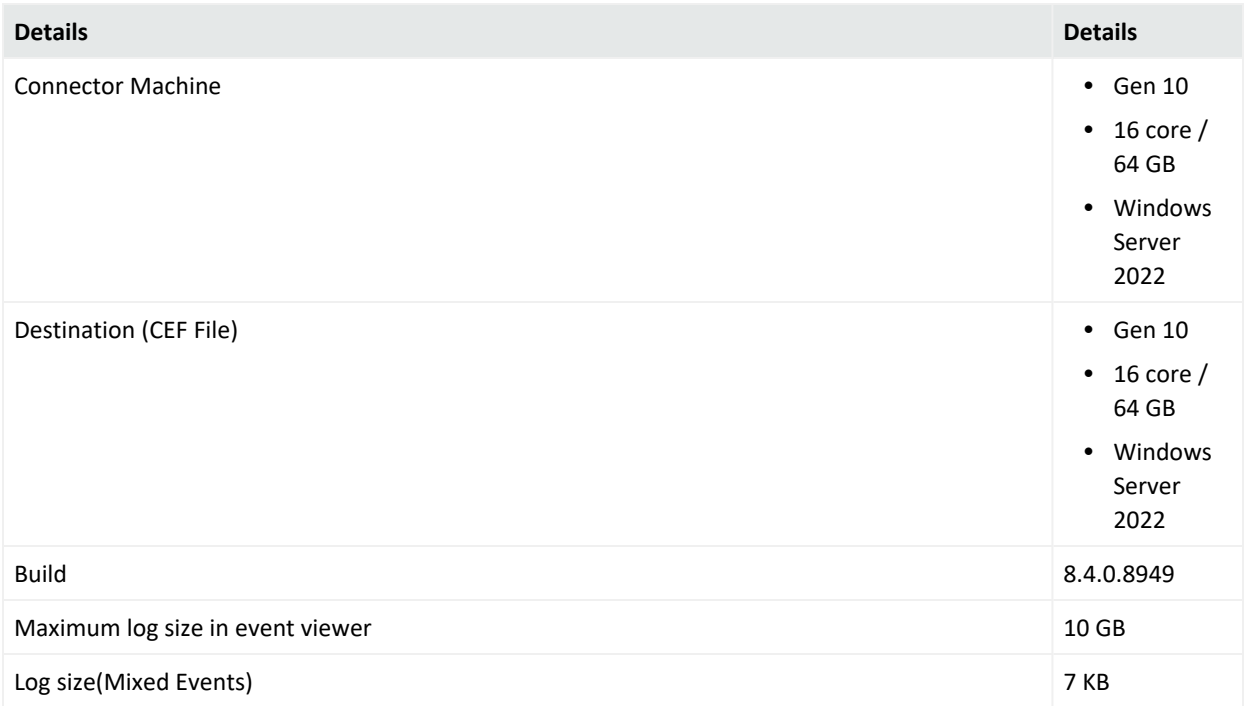

### **agent.default.properties Values**

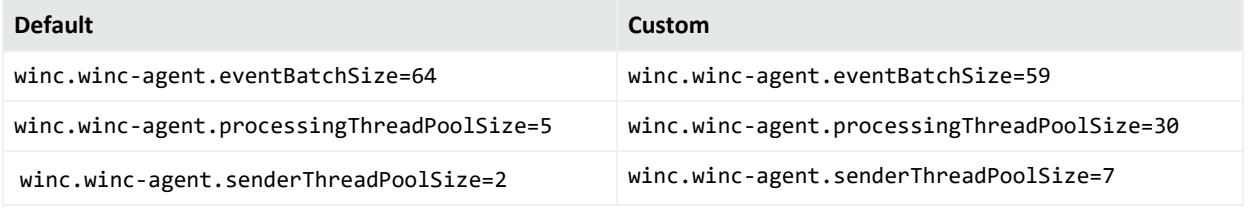

### **Heap Size**

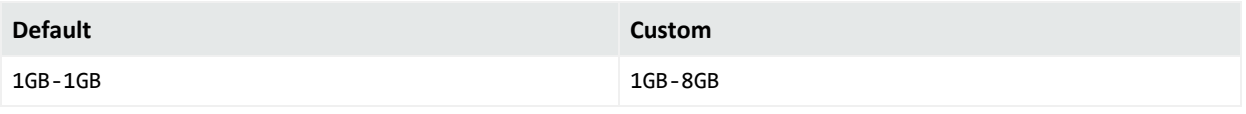

### **agent.properties**

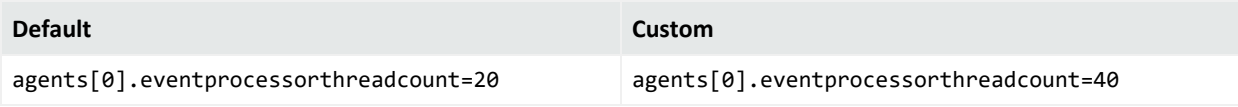

### **Event IDs Used to Execute Performance Tests:**

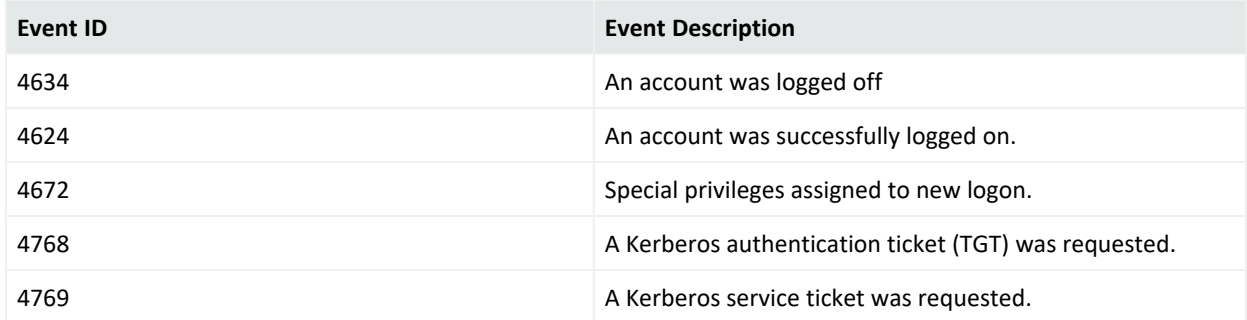

### **Default Values**

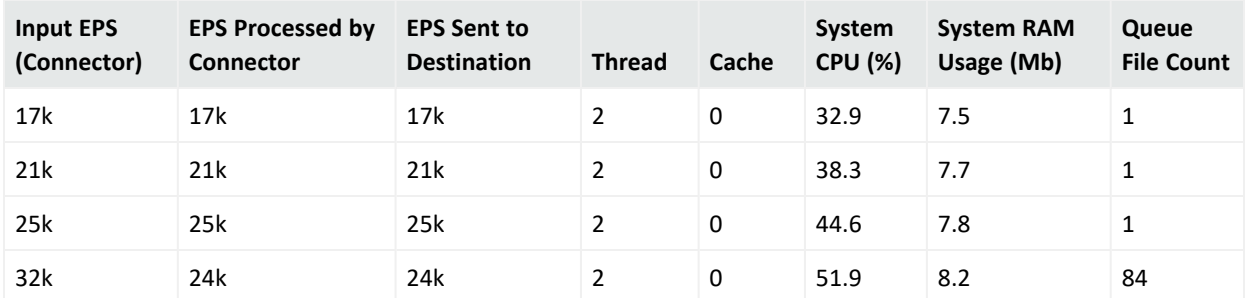

**Queue File Count** is the number of files containing windows events to be processed.

# <span id="page-17-0"></span>Send Documentation Feedback

If you have comments about this document, you can contact the [documentation](mailto:MFI-Documentation-Feedback@opentext.com?subject=Feedback on SmartConnectors Performance Tuning Guide for SmartConnectors (8.4.3)) team by email. If an email client is configured on this computer, click the link above and an email window opens with the following information in the subject line:

#### **Feedback on Performance Tuning Guide for SmartConnectors (SmartConnectors 8.4.3)**

Just add your feedback to the email and click send.

If no email client is available, copy the information above to a new message in a web mail client, and send your feedback to MFI-Documentation-Feedback@opentext.com.

We appreciate your feedback!